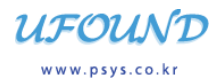

## PSYS 카드결제 진행방법(회원用)

PSYS는 인터넷에서 원거리에 있는 가맹점에게 연구비카드, 일반카드를 결제할 수 있는 시스템입니다.

1. PSYS 메인화면

### - 도메인 : [http://www.psys.co.kr](http://www.psys.co.kr/)

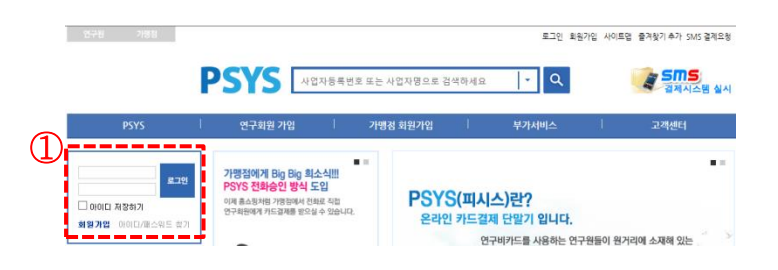

## 2. 연구비카드 결제 진행방법

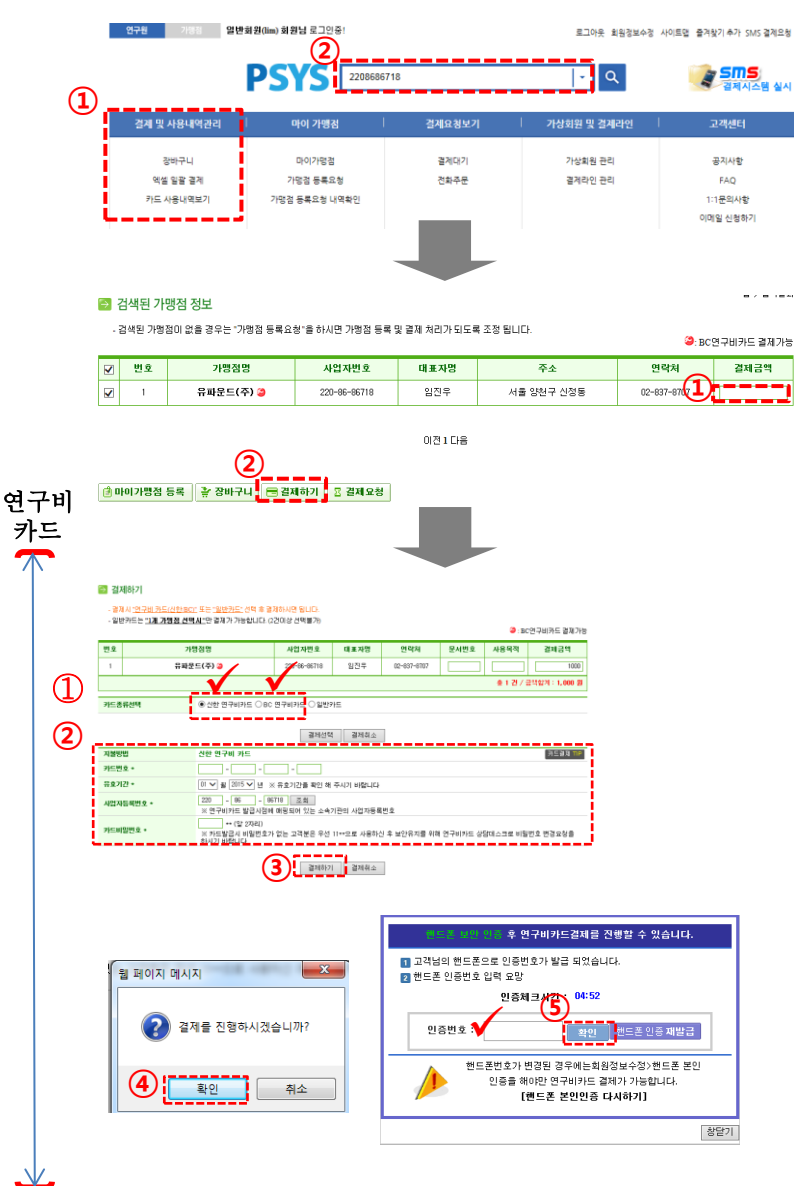

【회원 가입]

- ① 연구회원으로 회원 가입
	- \* 회원 가입시 **핸드폰 본인인증**을 해야만 연구비카드 결제가 가능 합니다.

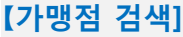

- ① 로그인
- ② 검색
	- 사업자등록번호 or 회사명 등 조회 (예시. 2208686718 or 유파운드)

## 【해당 가맹점 조회】

- ① 결제금액 입력 - VAT포함가
- ② 결제하기 클릭

## 【카드 정보 입력】

① 카드종류 선택 (신한, BC연구비카드)

> \* BC연구비카드는 BC 아이콘 표기 가 되어 있으면 결제가 가능합니다.

- ② 카드 정보 입력
	- 카드번호/유효기간
	- 카드비밀번호
- ③ 결제하기 클릭
- ④ 팝업 생성
- 정말로 결제하시겠습니까 ? \* 확인 클릭시 : 본인 핸드폰으로 인증번호가 자동 전송 됩니다.
- ⑤ 인증번호 입력 / 확인
	- 최종적으로 결제 완료시키기

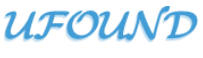

www.psys.co.kr

#### 3. 일반카드 결제 진행방법

#### 일반카드 결제가 가능한 가맹점에 한하여 결제를 진행할 수 있습니다.

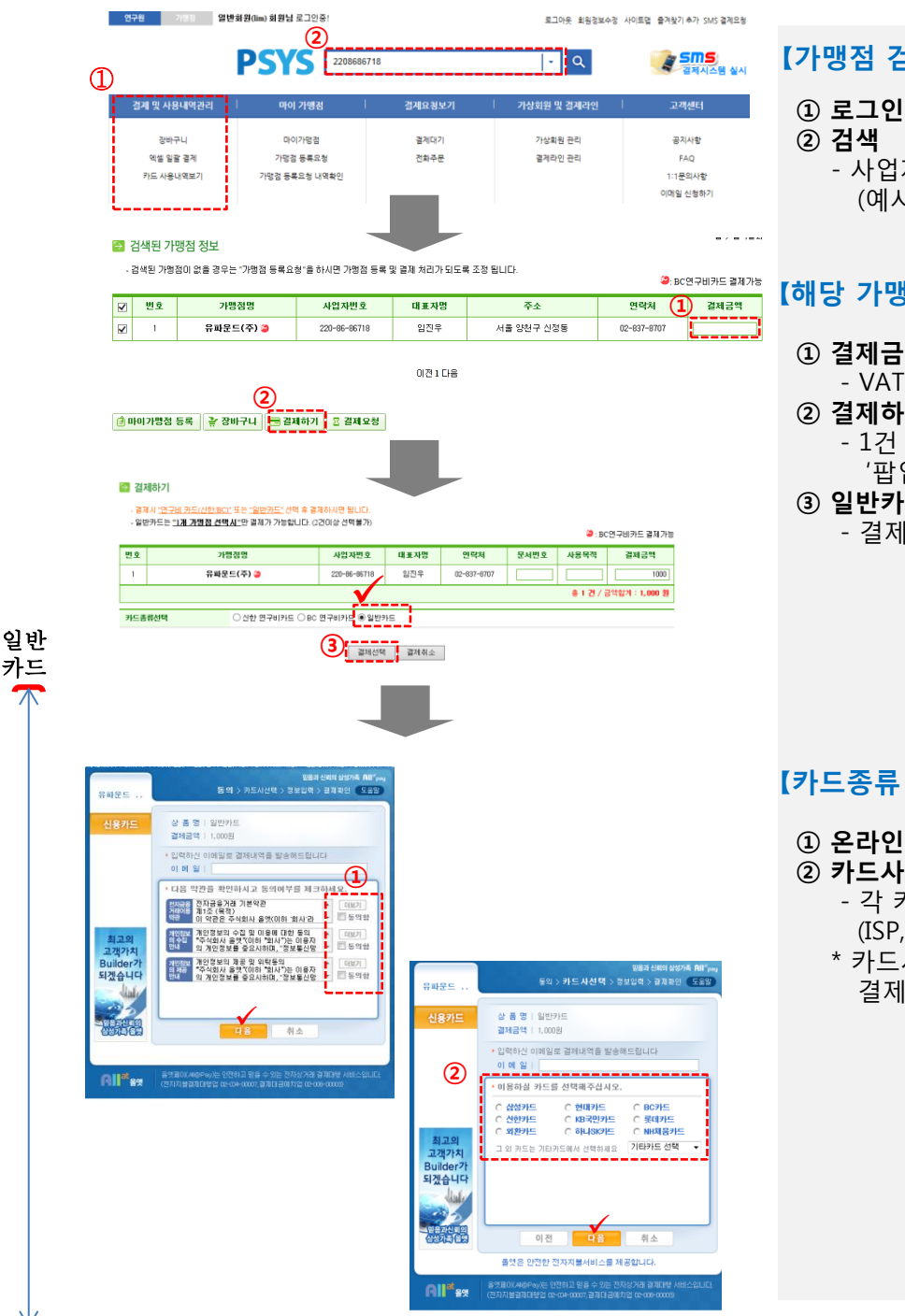

#### 【가맹점 검색 】

 - 사업자등록번호 or 회사명 등 조회 (예시.2208686718)

## 【해당 가맹점 조회】

- ① 결제금액 입력
	- VAT포함가
- ② 결제하기 클릭 - 1건 선택시 카드종류 선택 '팝업창' 생성
- ③ 일반카드 선택 - 결제 선택

## 【카드종류 선택 / 카드결제】

① 온라인 '표준 결제창' 약관 동의 ② 카드사 선택 - 각 카드사별 결제창 팝업 생성

- (ISP, 안심클릭 등)
- \* 카드사 결제창에서 최종적으로 결제완료 시키기

# **UFOUND**

www.psys.co.kr

## 4. 카드사용내역 조회

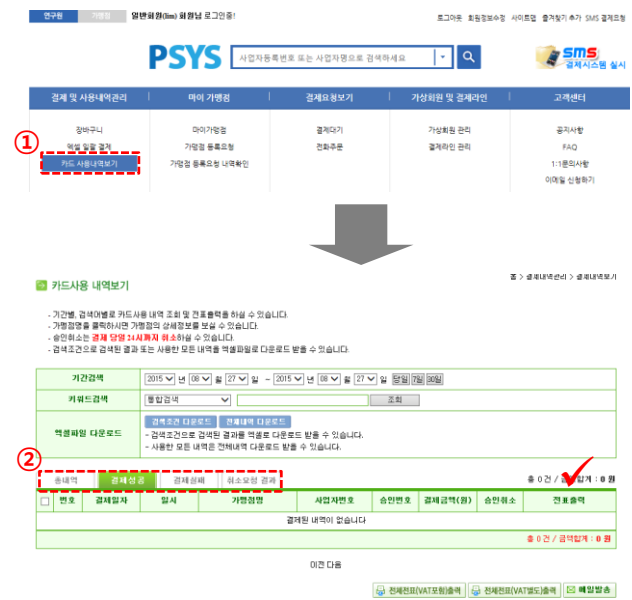

① 카드사용 내역보기 클릭

② 총 내역/결제성공/결제실패/결제취소 등의 결제내역 조회 가능함.

※ 결제성공 → 카드매출전표 출력 및 승인취소 가능 (단, 승인취소 요청은 결제자가 결제한 당일 밤12시 이전까지만 가능함.)

<끝>